## Как создать новую позицию номенклатуры в «Клеверенс: Учет имущества»

## [Инструкция](javascript:void(0))

Применимо к продуктам: Учет [имущества](https://www.cleverence.ru/software/inventory-software/1C-ASSET-MANAGEMENT/)

Последние изменения: 2024-04-17

В процессе заполнения документа «Поступление [номенклатуры»](https://www.cleverence.ru/https://www.cleverence.ru/support/12515/) вы можете как выбрать нужную номенклатуру из справочника, так и создать новую позицию. Для этого:

Нажмите кнопку «Добавить» во складке «Товары», а затем «+» для добавления новой номенклатуры.

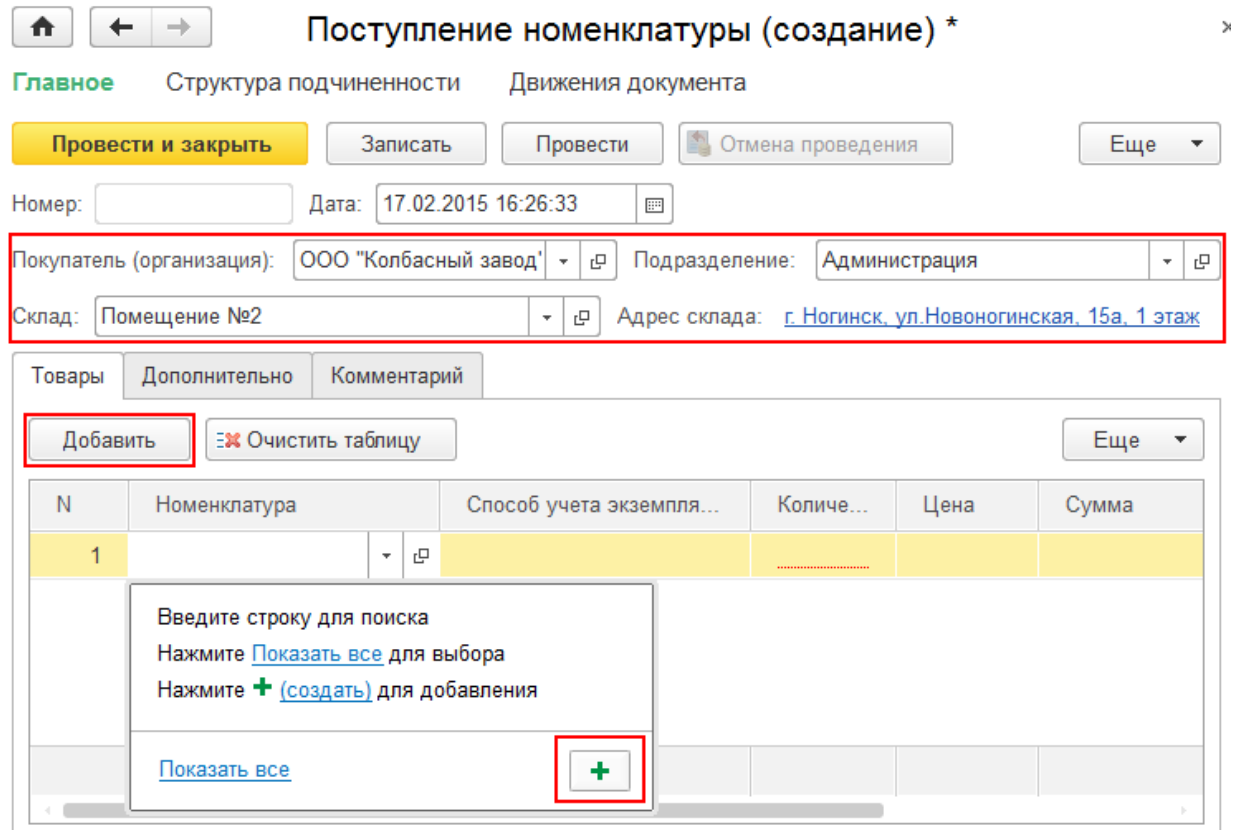

Заполните информацию новой номенклатурной позиции:

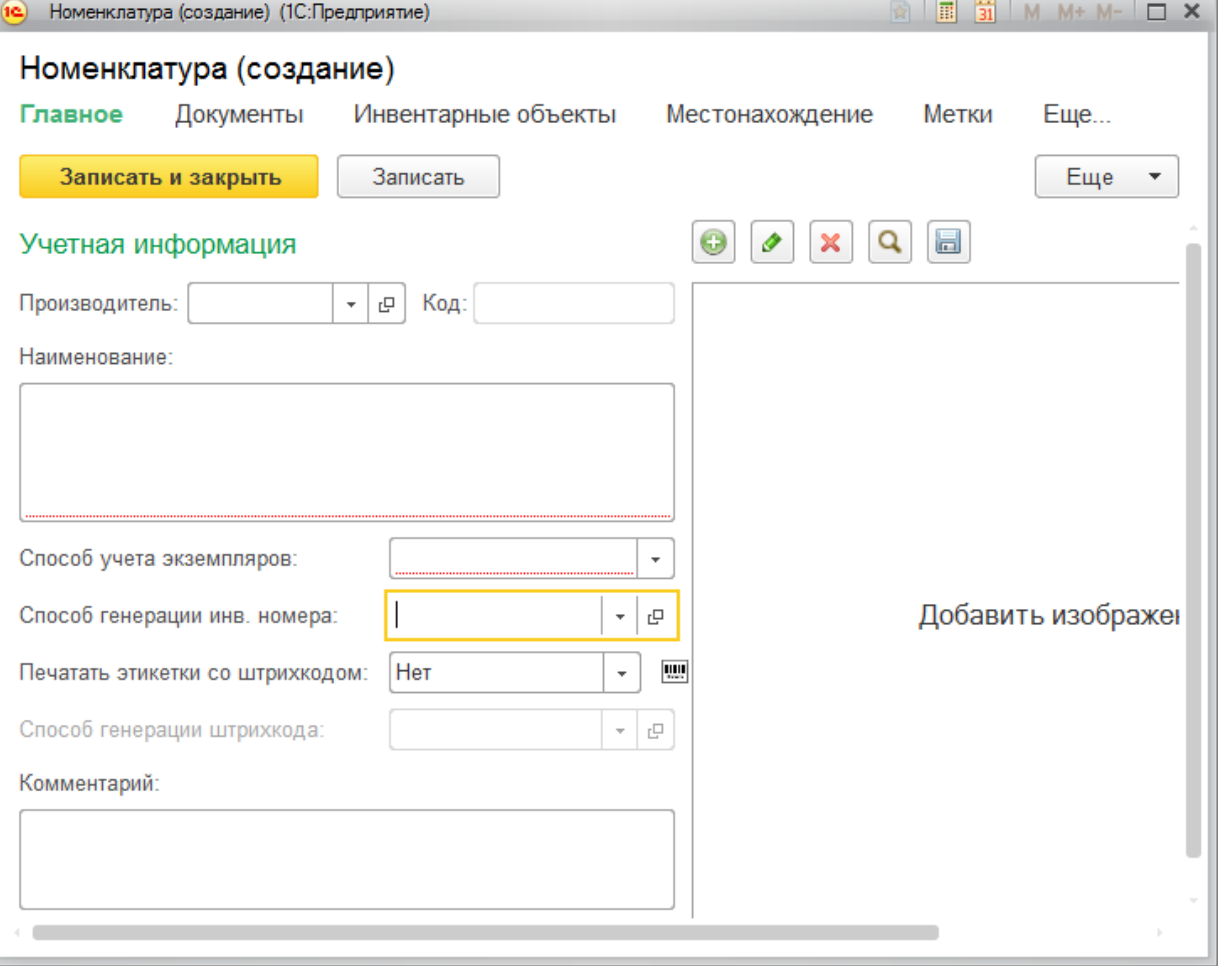

- **Производитель.**
- **Код номенклатуры** (должен быть уникальным, если оставить поле пустым, то добавится автоматически).

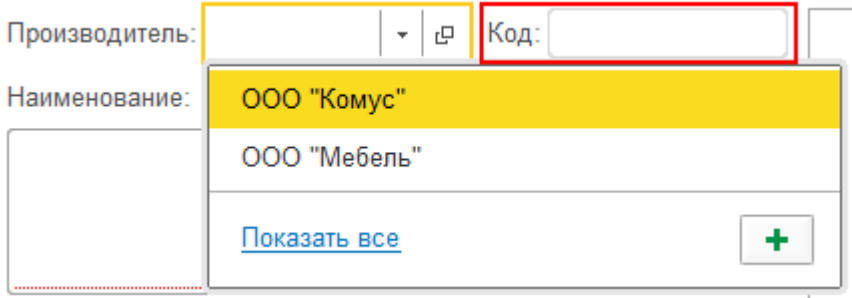

**Название материала.**

Наименование:

Бумага для принтера

**Выберите способ учета.** Для дорогой мебели, оргтехники и др. используйте вариант «Как уникальный объект». Для мелкой мебели и техники, а также расходных материалов укажите значение «Как материал».

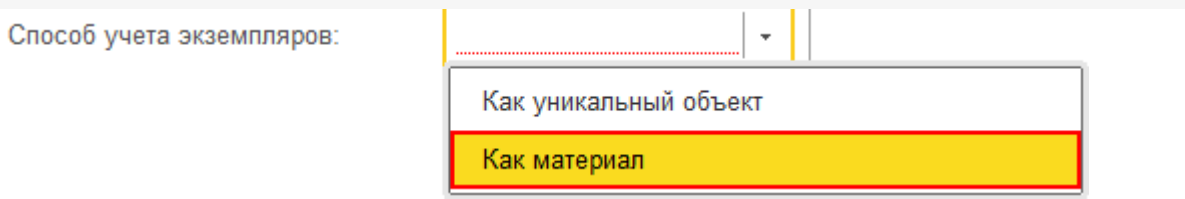

- **Инвентарный номер** обязателен для уникальных объектов. Для расходных материалов и мелких вещей не требуется.
- **Печатать этикетки со штрихкодом** для расходных материалов (бумага, картриджи и т. д.) этикетку со штрихкодом печатать не нужно, для техники и предметов мебели — необходимо (вместо этикетки можно использовать и RFID-метку). Если штрихкод уже есть на упаковке или на самом материале, нужно ввести его руками и привязать к материалу. Если нет — выбираем способ для [автоматической](https://www.cleverence.ru/support/%25D0%2590%25D0%25B2%25D1%2582%25D0%25BE%25D0%25BC%25D0%25B0%25D1%2582%25D0%25B8%25D1%2587%25D0%25B5%25D1%2581%25D0%25BA%25D0%25B0%25D1%258F+%25D0%25B3%25D0%25B5%25D0%25BD%25D0%25B5%25D1%2580%25D0%25B0%25D1%2586%25D0%25B8%25D1%258F+%25D1%2588%25D1%2582%25D1%2580%25D0%25B8%25D1%2585%25D0%25BA%25D0%25BE%25D0%25B4%25D0%25BE%25D0%25B2/) генерации щтрихкода или создаем свой.

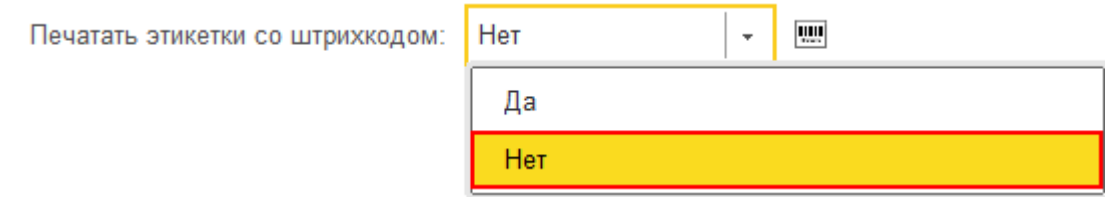

**Комментарий и изображение** добавлять не обязательно.

После записи и закрытия номенклатура добавится в документ «Поступление [номенклатуры»](https://www.cleverence.ru/https://www.cleverence.ru/support/12515/), а после его проведения будет доступна для просмотра и управления имуществом. В строке будут отображены данные, которые заполнялись при заведении номенклатуры или были сгенерированы автоматически (например, код имущества).

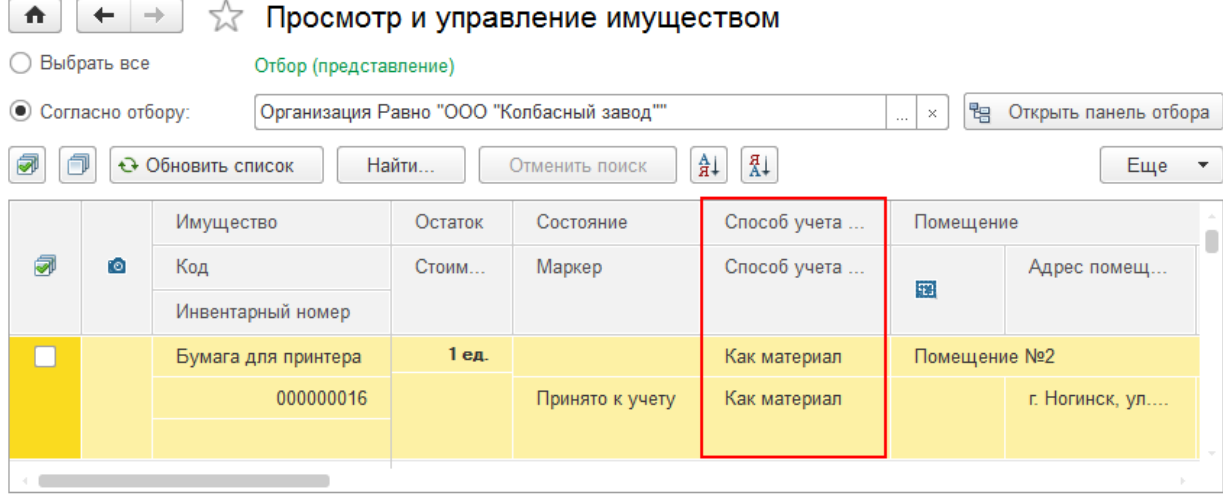

При составлении отчета об остатках, добавленные позиции будут отображаться.

 $\,$ 

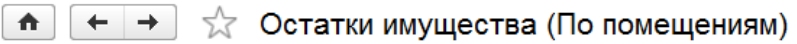

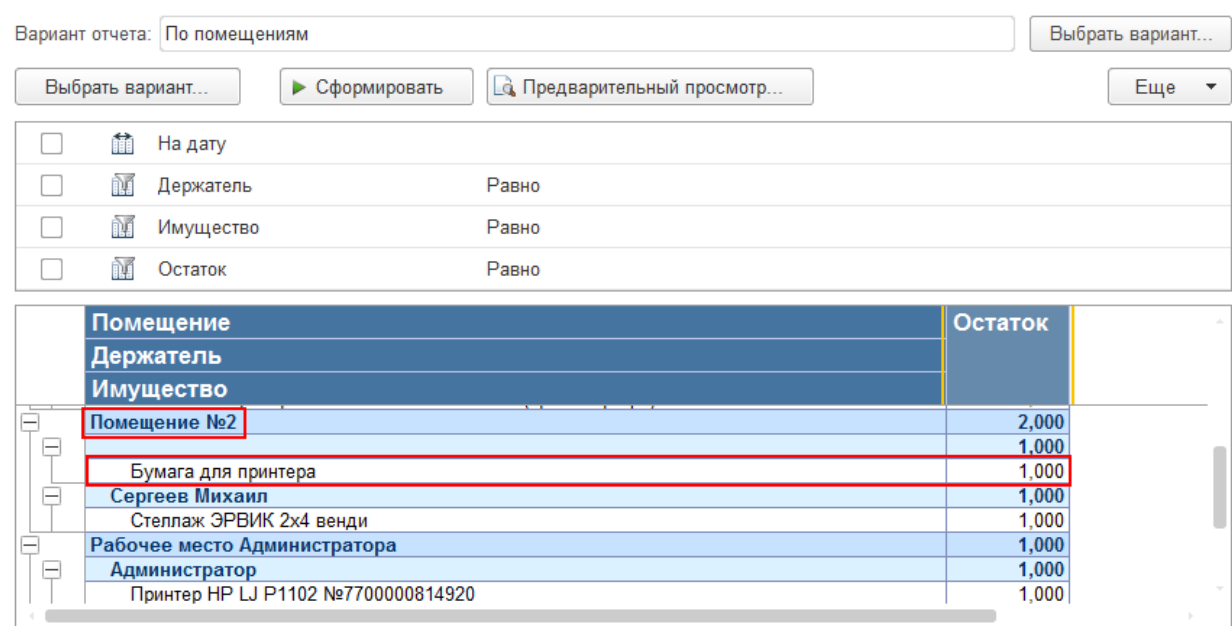

Поступление номенклатуры, примеры

## Не нашли что искали?

 $\odot$ 

49

Задать вопрос в техническую поддержку